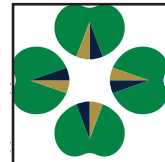

# FINANCIAL COMPASS

## **How To...**

#### **How to Copy a Position**

*On input screens within Workforce Plan* 

- Go to the Faculty or Staff Roster
- Scroll to the Copy Column and **check the box** of the desired position to copy
- Select the **Copy Position** button in Insight Panel under Position Actions
- New positions are titled "Plan-APXXXX" and located at the bottom of the Roster within that Org
- Add to the **Key Column description** by creating a description in the Short Description Column

#### **How to Delete a Position**

*(Only for positions created in the Financial Compass) In Position Planning within Workforce Plan* 

- Go to the Faculty or Staff Roster
- Select a Plan-APXXXX position in the Key Column to Delete
- Scroll to the Delete Column and **check the box**
- Select the **Delete Position** button in the Insight Panel under Position Actions

#### **How to create a NEW Pooled Position**

*In Pooled Labor Planning within Workforce Plan*

- Select the context selector budget entity for the new pooled position
- Click the **Add Pooled Labor** button
- Add **Org, Description, Employee Class, and Play** By (either dollar or

units i.e. number of hours per month) in dialogue box

- Assign **Budget Entity** Enter a Fund and Program (Org is prepopulated by context selector)
- \*\*Remove Fund and Program by x-ing out the last enter item. If Org is incorrect, you must start again by selecting the correct context select
- Enter **Pooled Labor Cost** Enter a value in editable cells (white with purple font).
- A total cost is calculated including fringe when all three lines (FTE, Hrs/ Month/FTE, Avg. Hourly Rate) are filled in the anticipated labor months.
- Click **Submit** button

#### **How to add Other Employee Costs**

*In Position Planning within Workforce Plan* 

- Select Other Employee Cost
- Click **Add Employee Cost** button
- Enter **Position, Description, and Cost** Type in dialogue box
- Enter their **Employee Cost** Add anticipated amount to project month(s)
- Assign **Budget Entity** Add FOAP
- Add note is desired
- Click **Submit** button

#### **How to add Overtime**

*In Overtime Planning within Workforce Plan* 

• Click Add **Overtime Plan** button

- Enter **Org, Description, and Plan** in dialogue box
- Assign **Budget Entity** Add FOAP
- Enter **Overtime Costs** Add necessary values in desired month(s)
- Click **Submit** button

#### **How to create a Transfer**

*In Transfers within Transfers Homepage*

- Click the **Add Transfer** button
- Confirm F-O combination
- Add **Short Description**
- Scroll down to **Set Transfer Details**
- Select **Transfer Type** *(Growth Rates apply)*
- *• Optional* check box to select One-sided and Direct Transfer In *(these options are used for balancing purposes and will need to be deleted once the actual transfer is posted)*
- Under **Select Program**, choose a program related to the populated Fund-Org combination
- Under **Set Transfer Schedule,** choose either:
	- One-Time, choose the year in which the transfer will take place or Recurring, choose the Start and End Year (leave End Year blank if perpetual)
- *• Optional* adding dated, detailed **Notes** on the purpose of the transfer, people involved and/or relevant contacts is a recommended best practice
- Scroll down to **EnterAmounts**, enter

the dollar amount(s) in the month(s) where the transfer will take place.

- Click **Add Destination** button
- *• Option to change transfer description for other parties*
- Select **FOP** and **Enter corresponding amount** (total dollar amount must equal total transfer amount)
- Click **Submit** button

### Things to know

- No Save or Undo *(real-time changes)*
- Smart navigation *(Context Selector/ Filters remain)*
- Plannable Budget Entities are indicated by a bullet in dropdown
- All input pages include 2 decimals, all reports rounded
- Data Refreshed Daily/Ongoing
- Users can widen columns
- Hover to view scroll bars
- Use Duplicate Tabs

Additional training materials and short videos can be found on the Budget Office website **budget.nd.edu/financial-compass/**

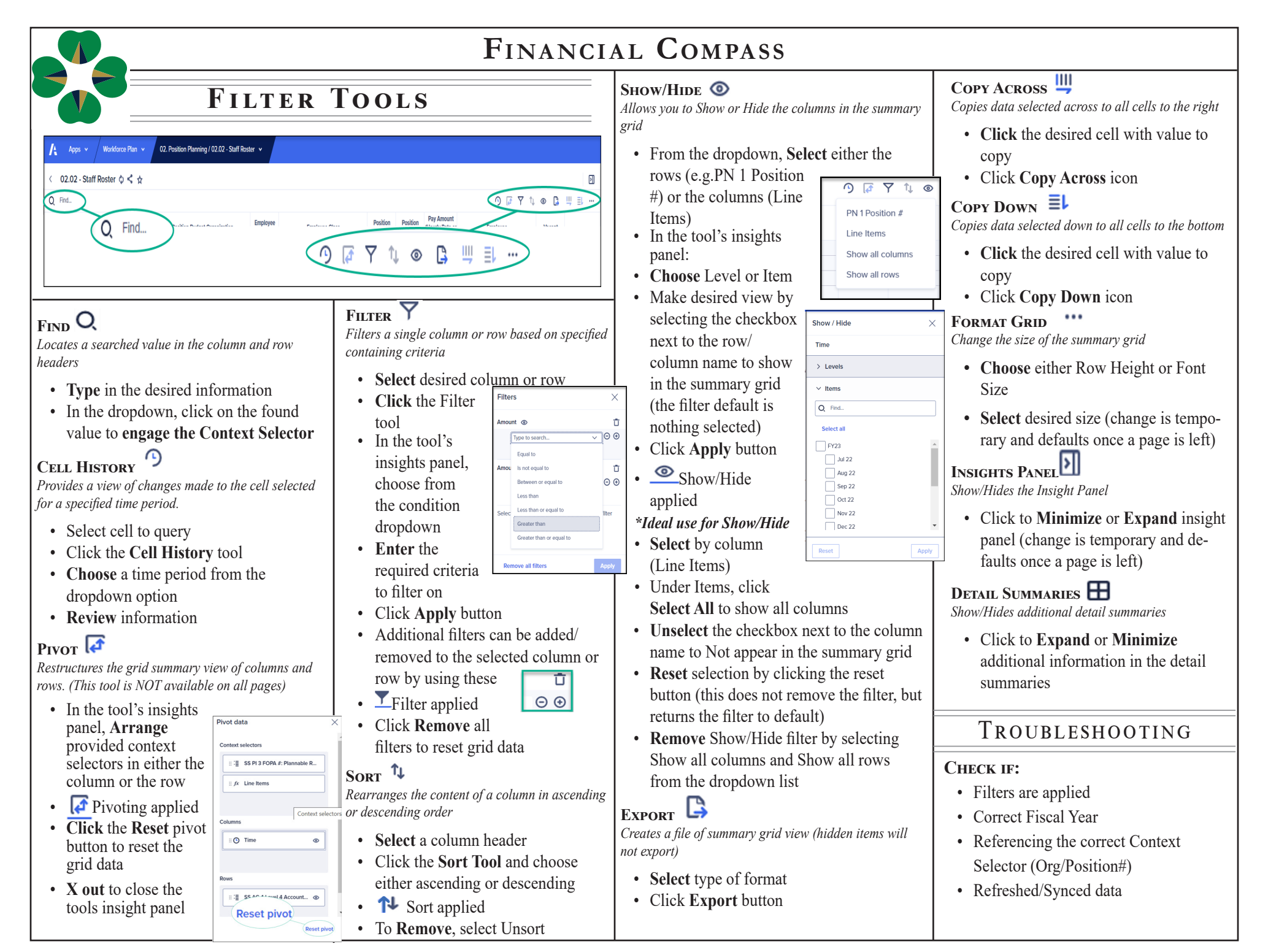